# **Spine Payroll**

1) **For Creating DSN go to Start->Settings->Control Panel->Administrative Tools->Click On Data Sources (ODBC)** 

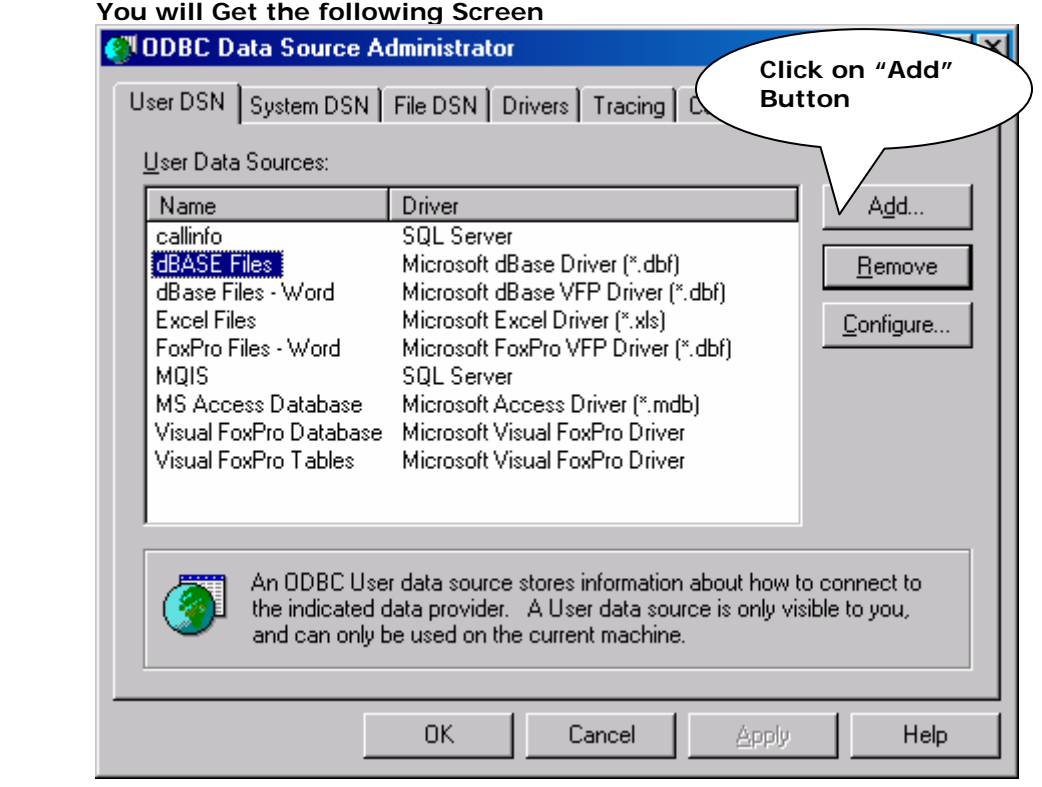

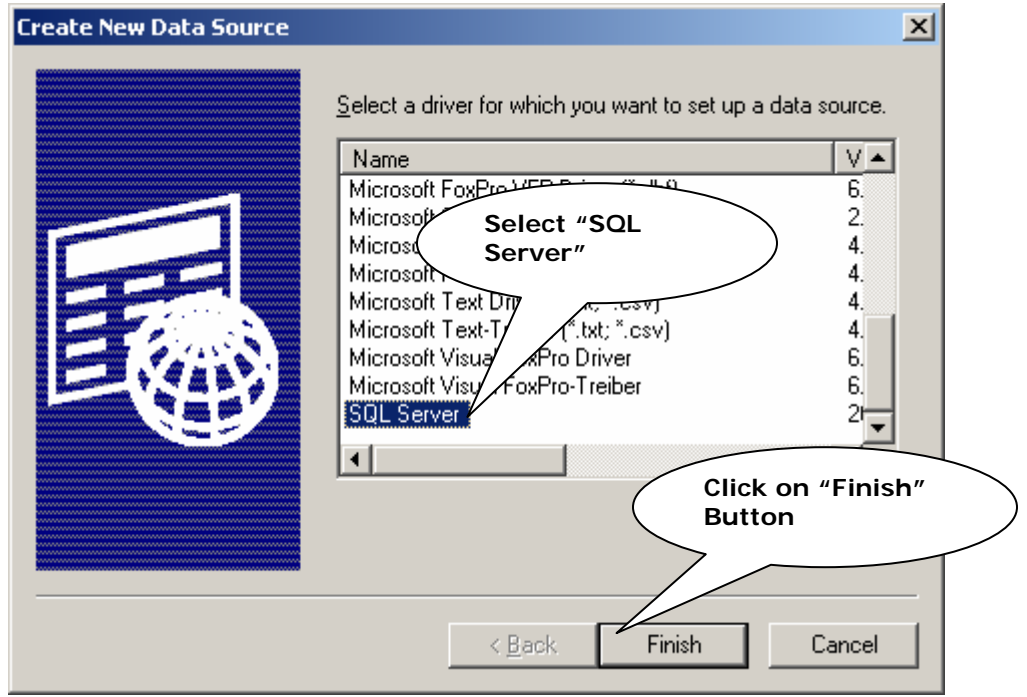

## **You will Get the following Screen**

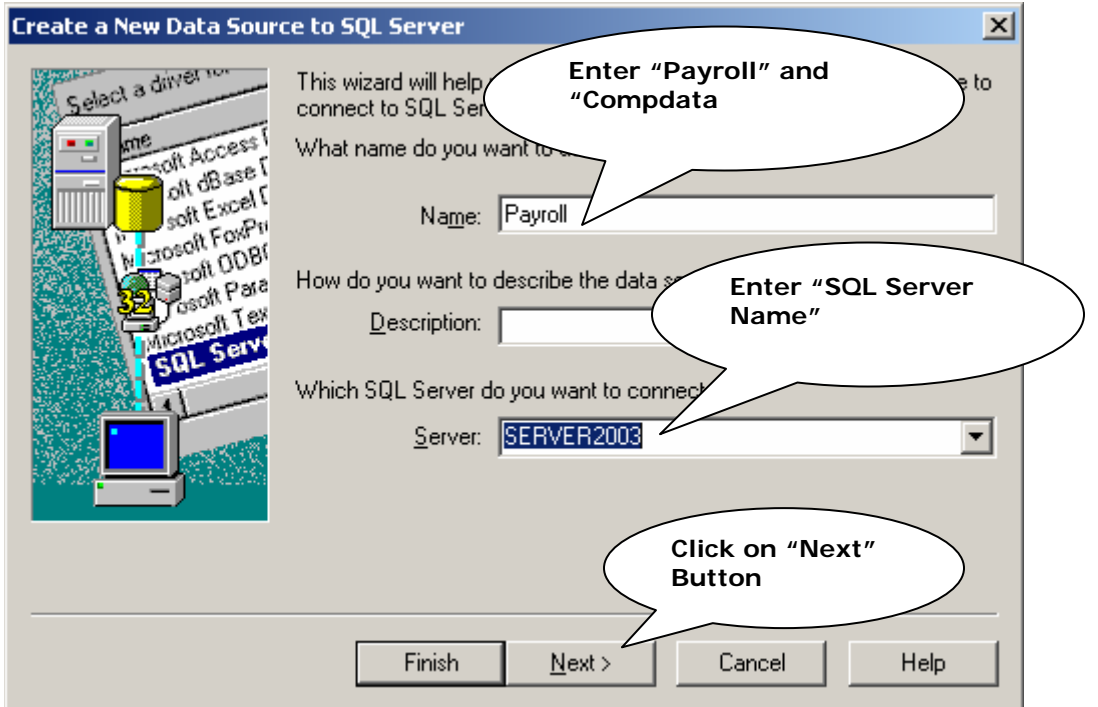

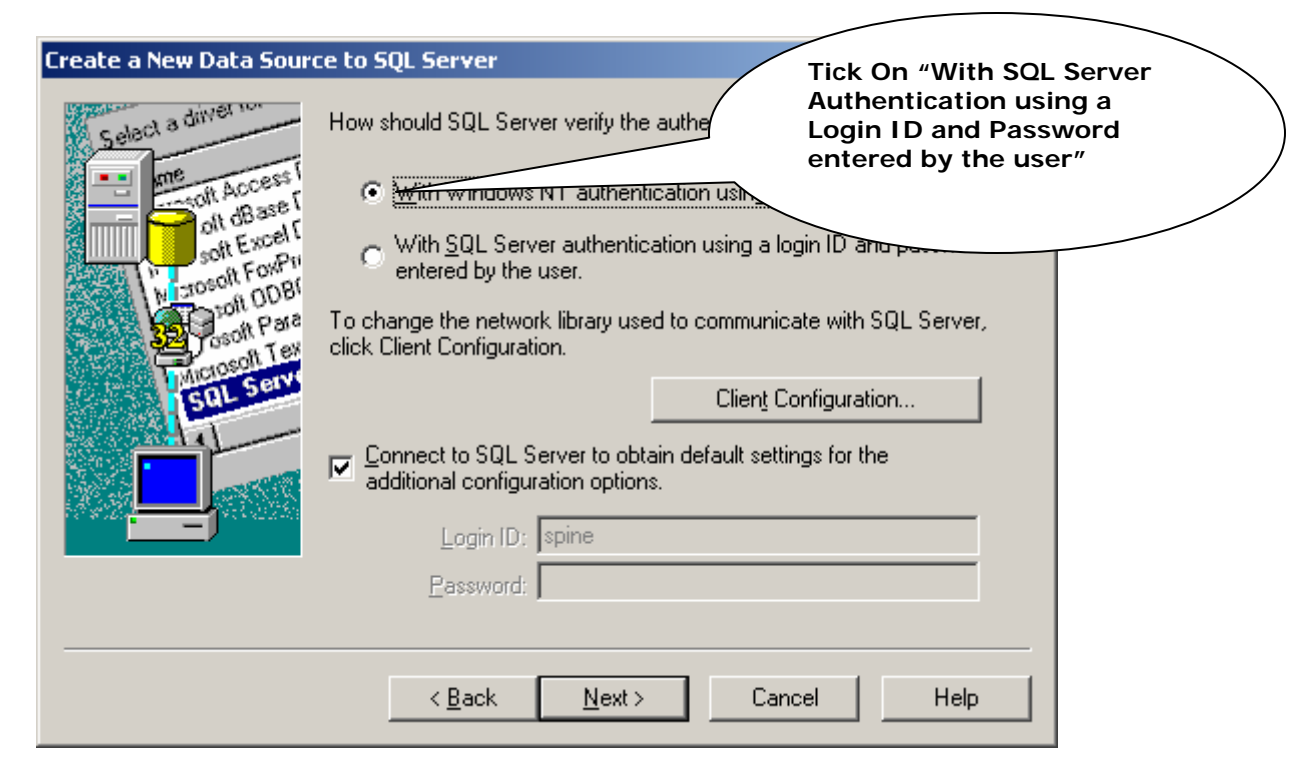

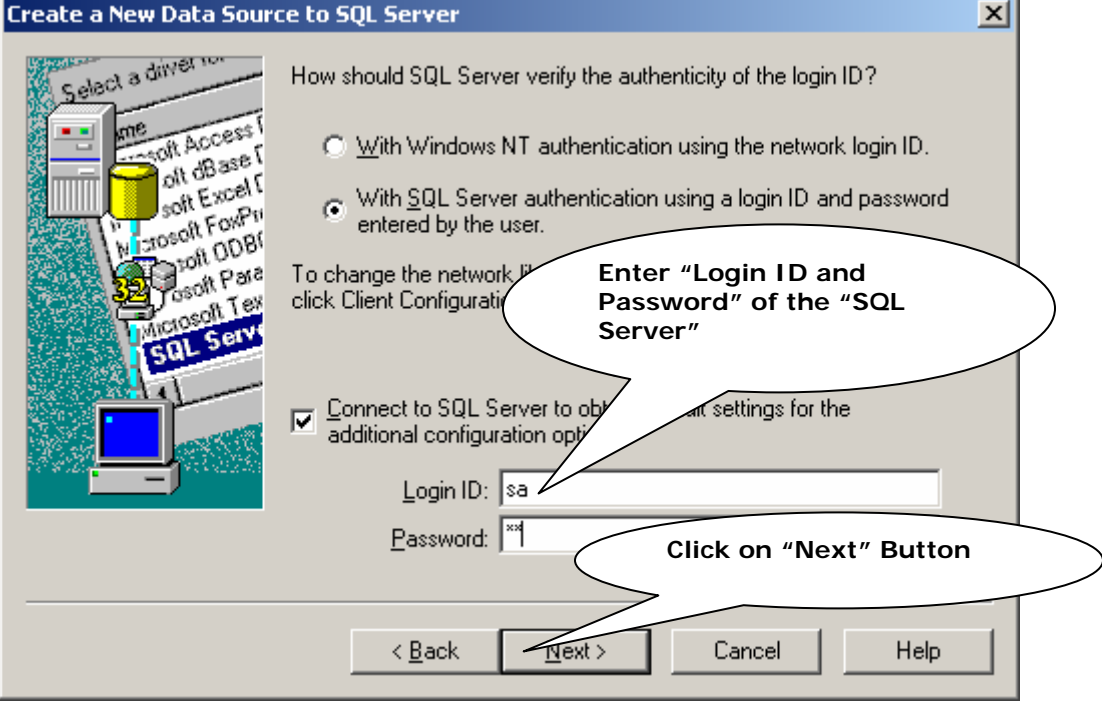

# **Spine Payroll**

### Snine Technologies (I) Pvt. Ltd.

J.

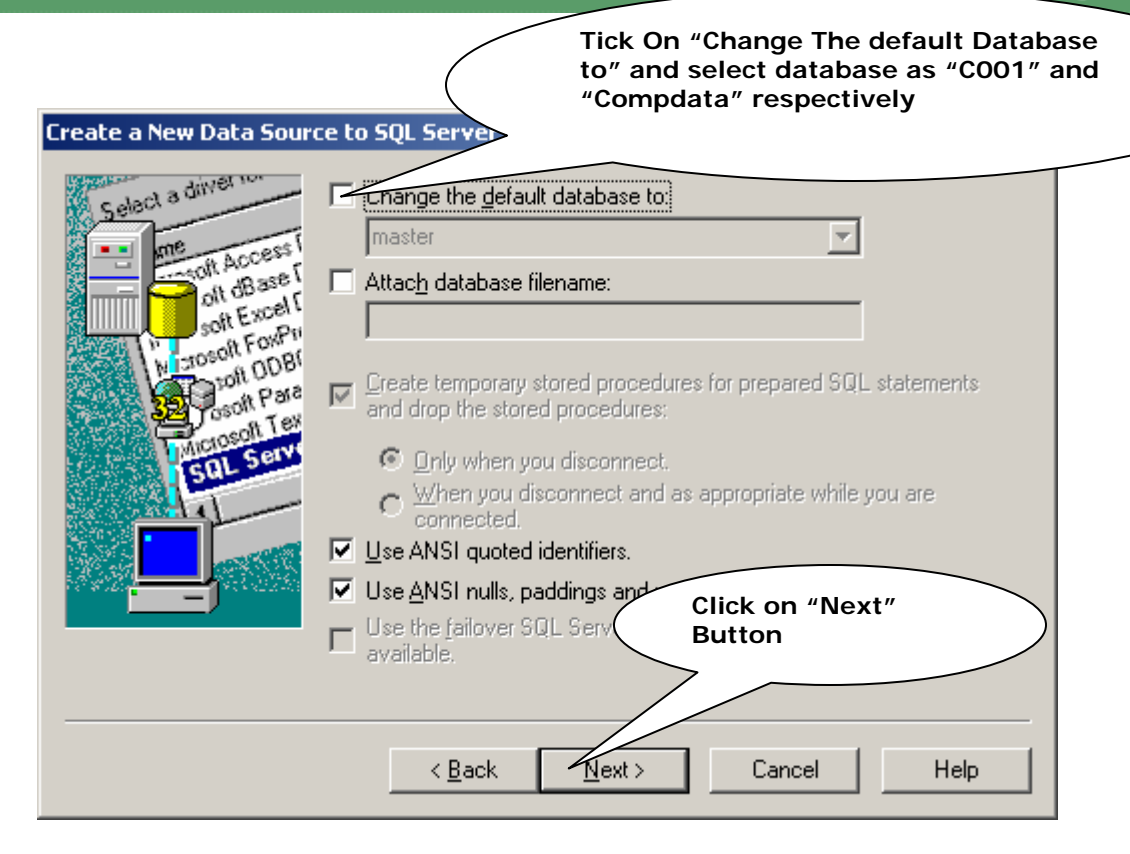

#### **You will Get the following Screen**

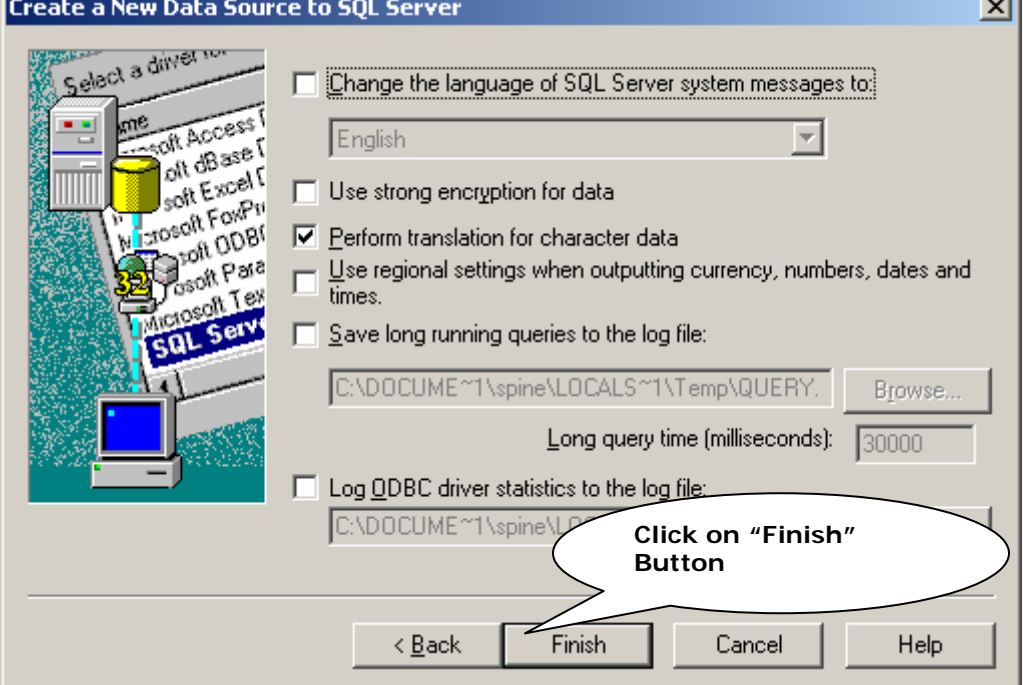

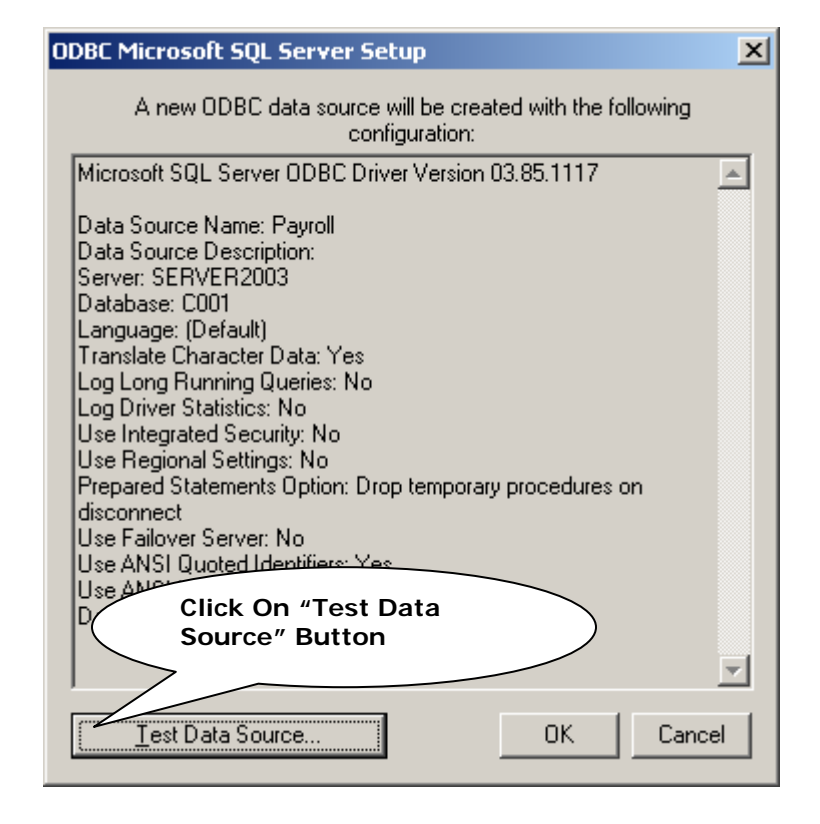

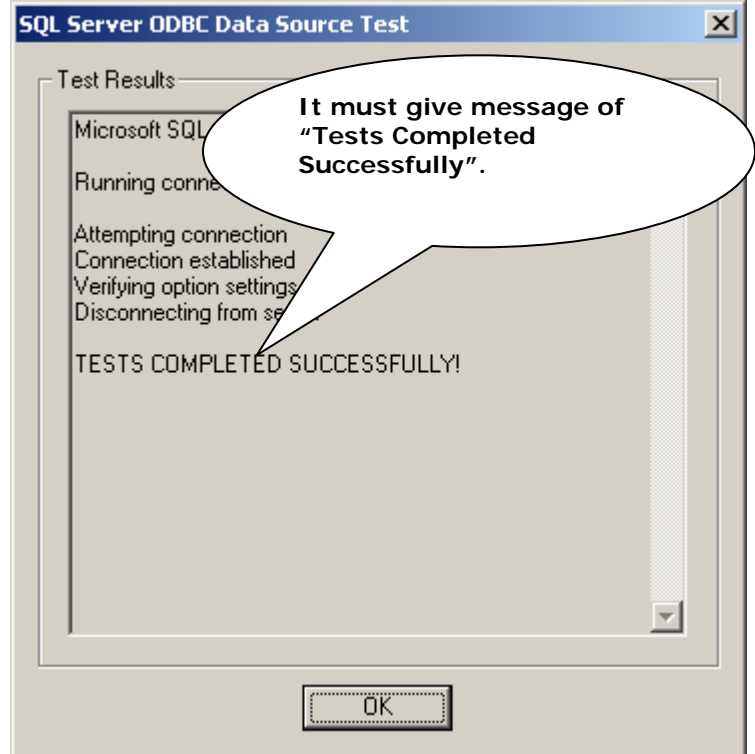